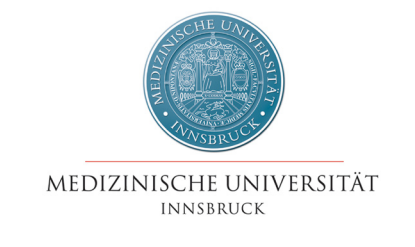

# i-med.inside

## Anleitung i-med.inside-Beauftragte

**Stand September 2008** 

## Inhaltsverzeichnis

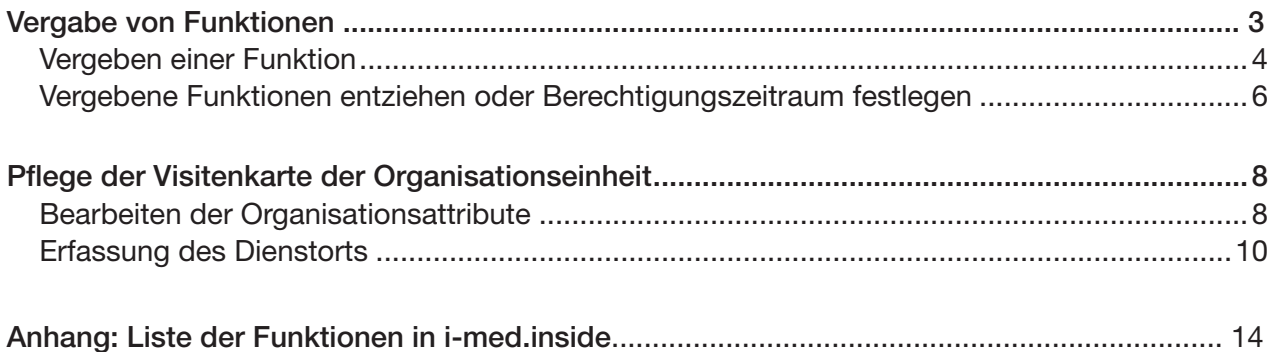

### Vergabe von Funktionen

#### Aufruf der Funktionsliste

Rufen Sie über den Navigationsbaum die Visitenkarte Ihrer Organisationseinheit auf:

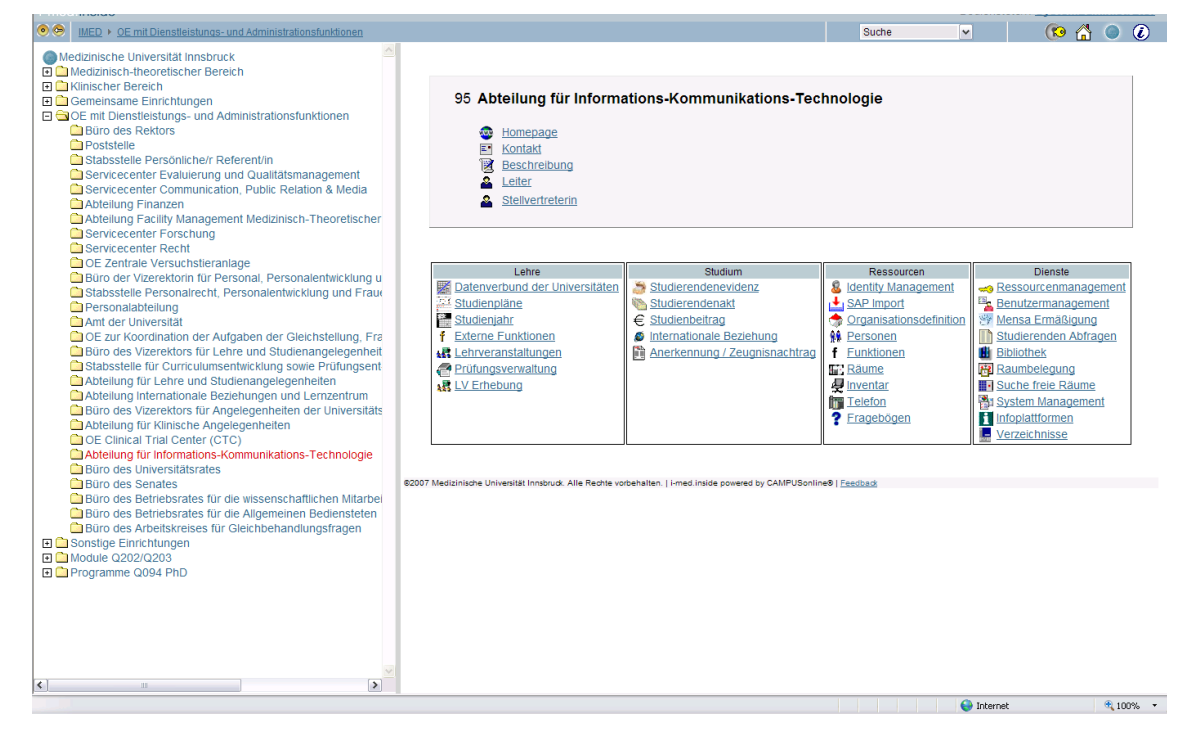

Klicken Sie in der Applikationsgruppe "Ressourcen" auf "Funktionen":

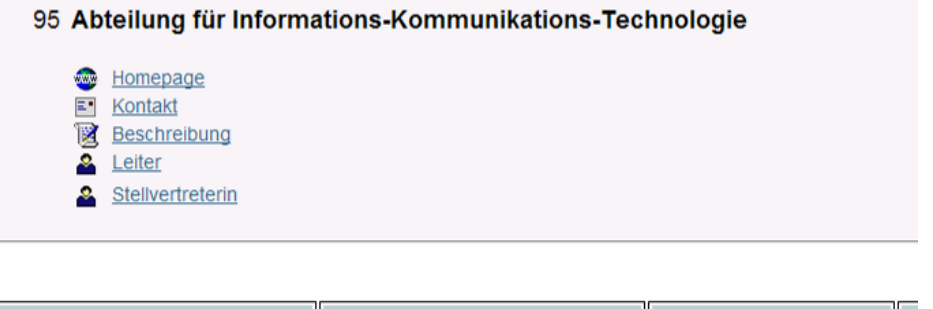

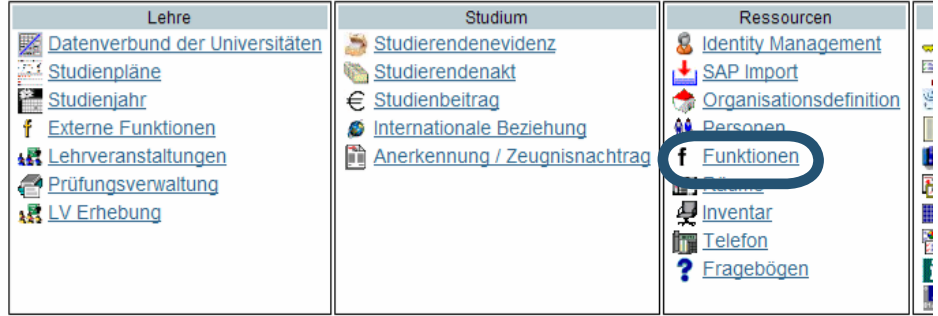

Es öffnet sich die Liste der aktuell vergebenen Funktionen der Organisationseinheit (näheres zu den einzelnen Funktionen finden Sie im Anhang auf Seite 14):

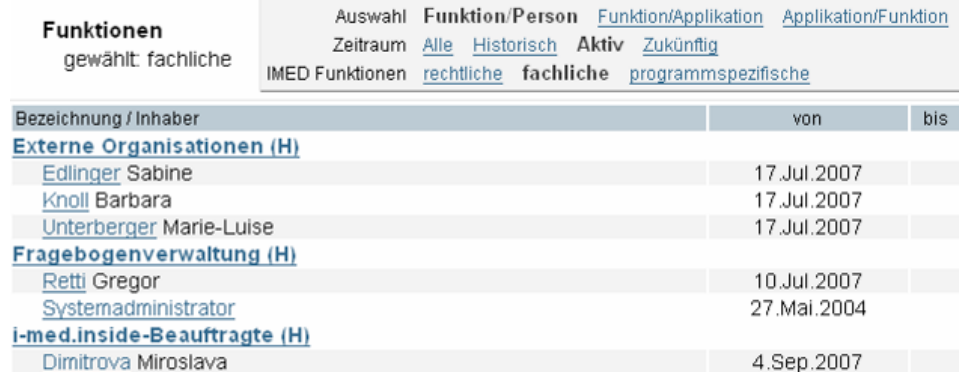

#### Vergeben einer Funktion

1. Wählen Sie die zu vergebende Funktionsart:

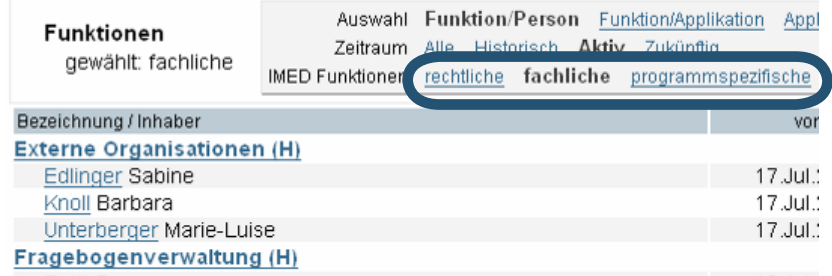

Es stehen drei Arten von Funktionen zur Verfügung, rechtliche, fachliche und programmspezifische:

Rechtliche Funktionen: Damit sind alle Funktionen laut UG 2002 gemeint, beispielsweise die Leiterin oder der Leiter einer Organisationseinheit. Diese Funktionen werden zentral vergeben und nicht von den i-med.inside-Beauftragten.

Fachliche Funktionen: Diese Gruppe beinhaltet Funktionen, die eine fachliche Zuständigkeit dokumentieren (z.B. LV\_Teilnehmerverwaltung, Raum-Beauftragte). Diese Funktionen und die ihnen zugeordneten Personen sind öffentlich einsehbar.

Programmspezifische Funktionen: Diese Gruppe beinhaltet Funktionen, die das Recht auf die Verwendung eines spezifischen Programms darstellen (z.B. PSS-Beauftragte, PV Administration). Diese Funktionen sind nur für die zugeordnete Person sichtbar.

#### 2. Klicken Sie auf den Namen der Funktion, die Sie vergeben möchten:

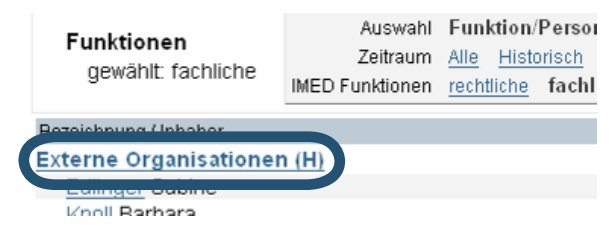

Es öffnet sich das Fenster zur Funktionsvergabe:

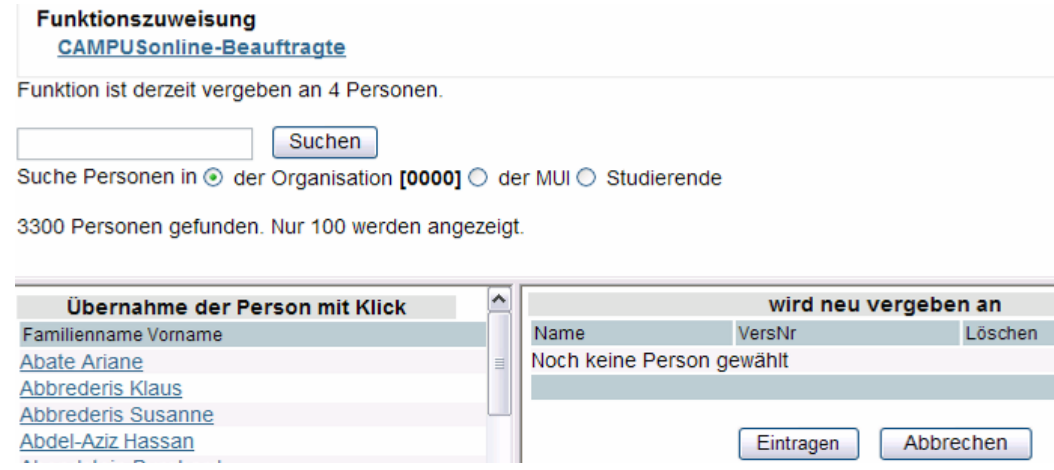

3. Wählen Sie die Personen, an die die Funktion vergeben werden soll:

Sie können die Personen, denen die Funktion vergeben werden soll, aus der angezeigten Liste (nur Mitglieder Ihrer Organisation) auswählen. Alternativ können Sie auch nach bestimmten Personen suchen (Nachname im Suchen-Feld eingeben) und die Ergebnisse einschränken auf Personen Ihrer eige-

nen Organisationseinheit, auf Angestellte der MUI oder Studierende.

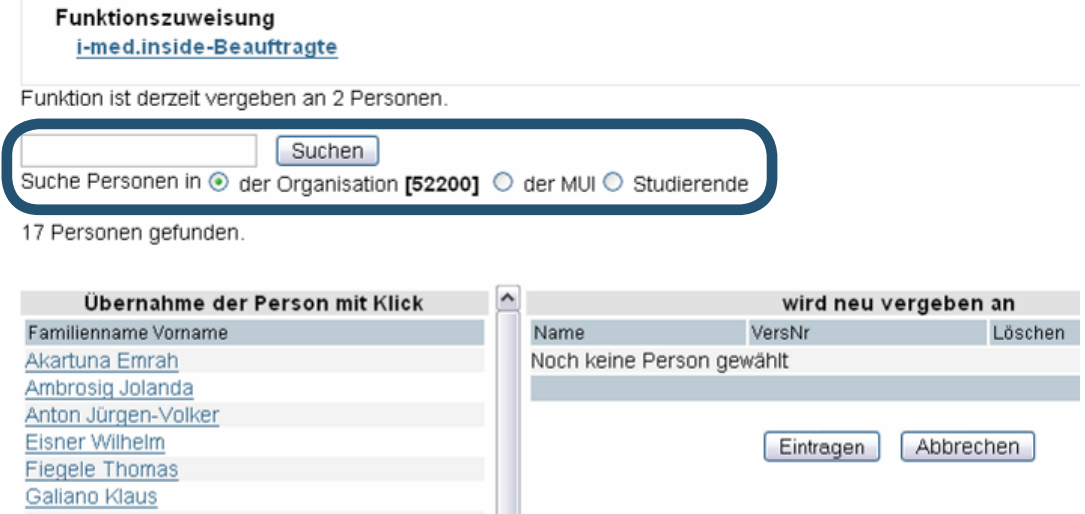

Klicken Sie auf den Namen einer Person, um sie zur Liste "wird neu vergeben an" hinzuzufügen. Versehentlich hinzugefügte Personen können durch Klick auf das Papierkorb-Symbol in der Spalte "Löschen" wieder von der Liste entfernt werden.

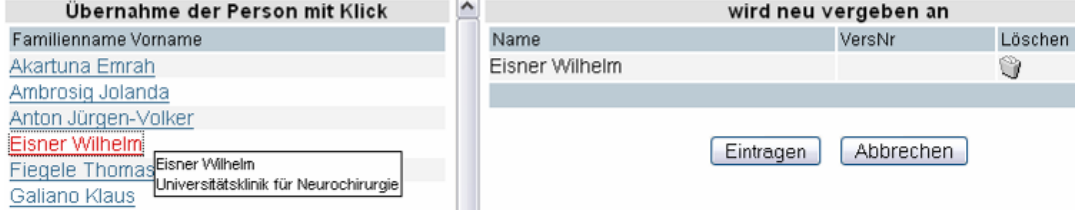

Sobald Sie alle gewünschten Personen ausgewählt haben, klicken Sie auf "Eintragen".

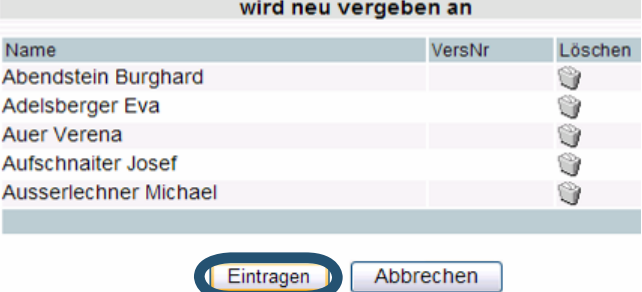

Die berechtigten Personen werden in der entsprechenden Liste eingetragen. (Achtung: manchmal

müssen Sie die Anzeige erst aktualisieren, damit Sie die eingetragenen Personen sehen):

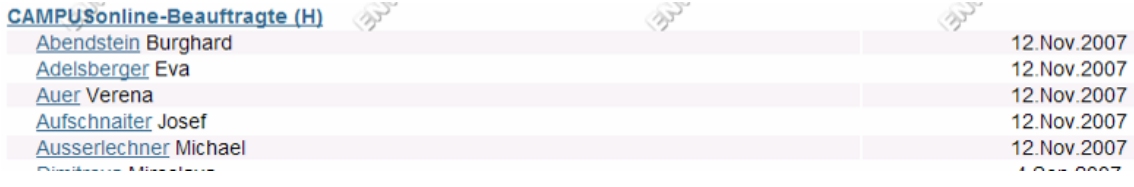

#### Vergebene Funktionen entziehen oder Berechtigungszeitraum festlegen

Sobald die Berechtigung erlischt, eine Funktion inne zu haben, ist diese entsprechend aus dem System zu löschen. Um einer Person eine Funktion zu entziehen, klicken Sie in der Liste der Funktionen auf das Bearbeiten-Symbol neben dem entsprechenden Namen. Dadurch öffnet sich ein Fenster. Klicken Sie auf die Schaltfläche "Sofort Beenden".

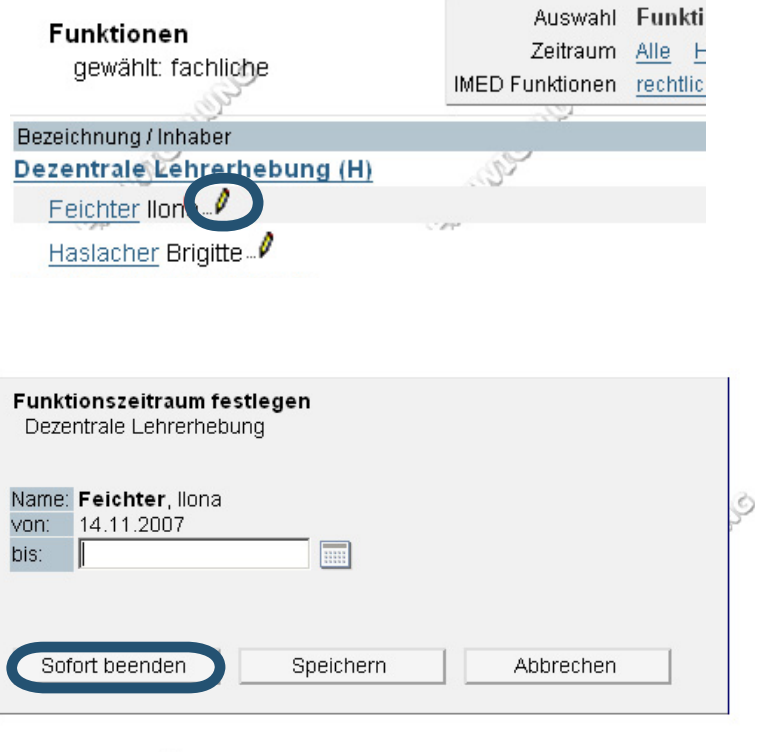

Sie können für den Funktionszeitraum auch ein Enddatum eingeben. Die Berechtigung wird dann vom System automatisch an diesem Tag entzogen. Geben Sie im Feld "bis:" ein Datum im Format TT.MM. JJJJ ein und klicken Sie auf "Speichern":

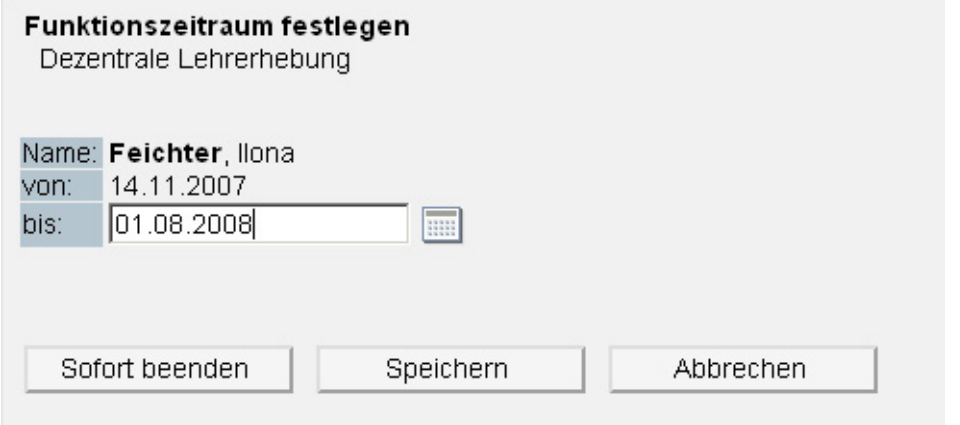

Das Enddatum wird in der Liste der vergebenen Funktionen angezeigt:

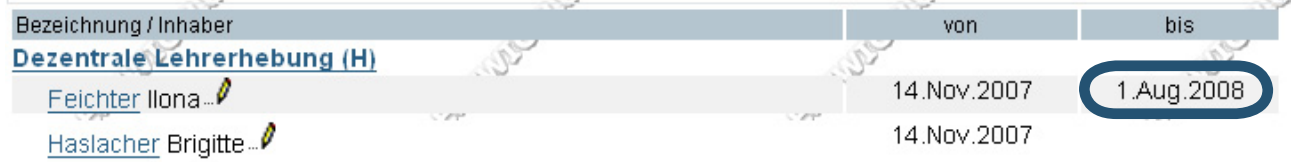

## Pflege der Visitenkarte der Organisationseinheit

Jede Organisationseinheit hat eine Visitenkarte, auf der diverse Informationen hinterlegt sind:

#### 95 Abteilung für Informations-Kommunikations-Technologie

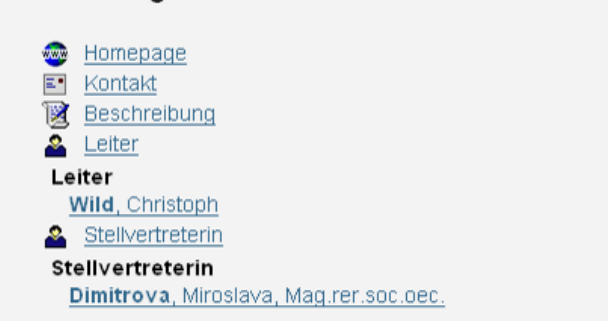

Neben Kontaktdaten (Homepage und Kontakt) kann hier auch eine Beschreibung der Organisationseinheit aufscheinen. Die Einträge LeiterIn und StellvertreterIn werden zentral verwaltet.

#### Bearbeiten der Organisationsattribute

#### Kontakt:

Klicken Sie zunächst auf "Kontakt" und in dieser Ansicht auf "Neue Adresse", wenn noch keine Kontaktdaten eingegeben wurden bzw. wenn Sie eine zusätzliche Adresse für die Organisationseinheit erfassen wollen:

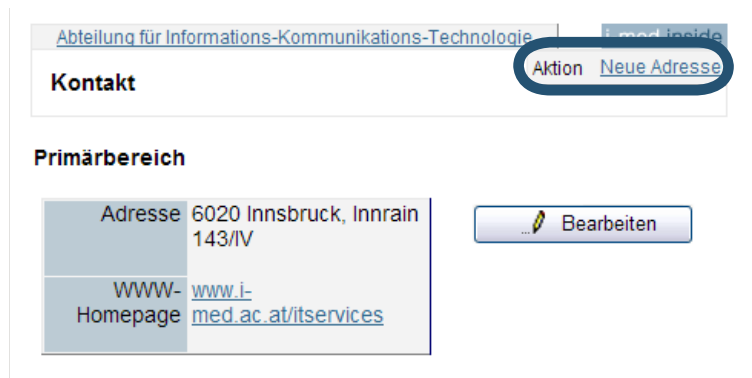

Sie können aus der Liste der hinterlegten IMED-Adressen wählen. Sollte das Gebäude Ihrer Organisationseinheit noch nicht erfasst sein, wählen Sie "sonstige Adresse" und erfassen Sie die Informationen in den vorgegebenen Feldern. Wird eine WWW-Homepage angegeben, so erscheint diese auf der Visitenkarte Ihrer Organisationseinheit eigener Punkt. Alle anderen Informationen können von Personen aufgerufen werden, indem sie auf den Menüpunkt "Kontakt" klicken.

Wird mehr als eine Adresse hinterlegt, so erscheint bei den Kontaktdaten neben dem "Primärbereich" ein "weiterer Bereich":

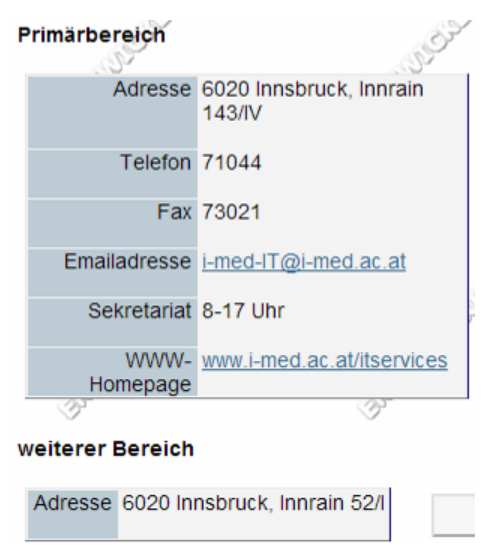

Um bereits vorhandenen Kontaktdaten zu bearbeiten, klicken Sie auf die entsprechende Schaltfläche:

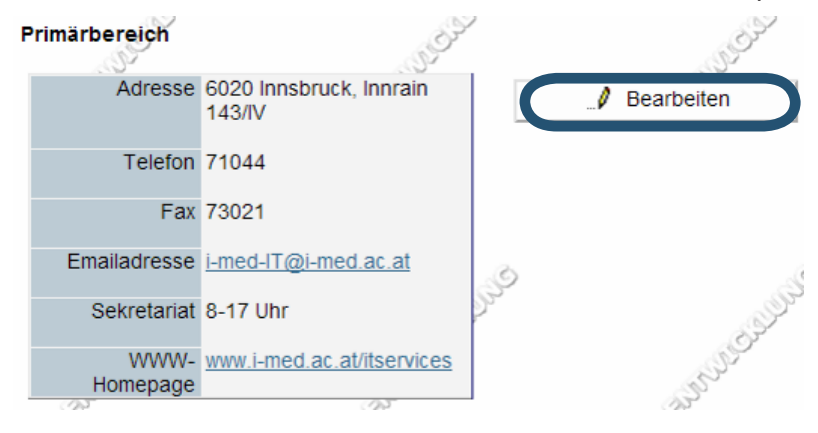

#### Beschreibung:

Klicken Sie zunächst auf den Punkt "Beschreibung". Der gewünschte Text kann auf Deutsch und Englisch im System hinterlegt werden. Wählen Sie zunächst also die Sprache:

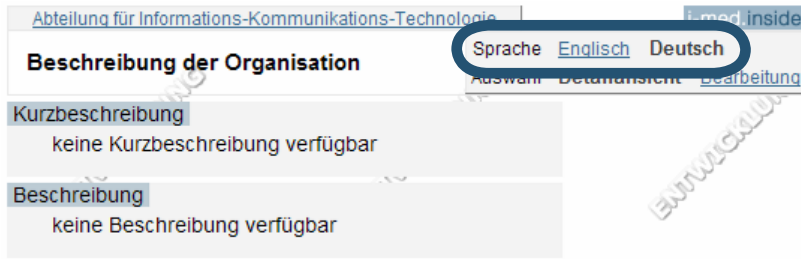

Um die Beschreibung einzugeben, klicken Sie auf "Bearbeitung" und geben in den Fenstern die gewünschten Texte (Kurzbeschreibung und/oder Beschreibung) ein:

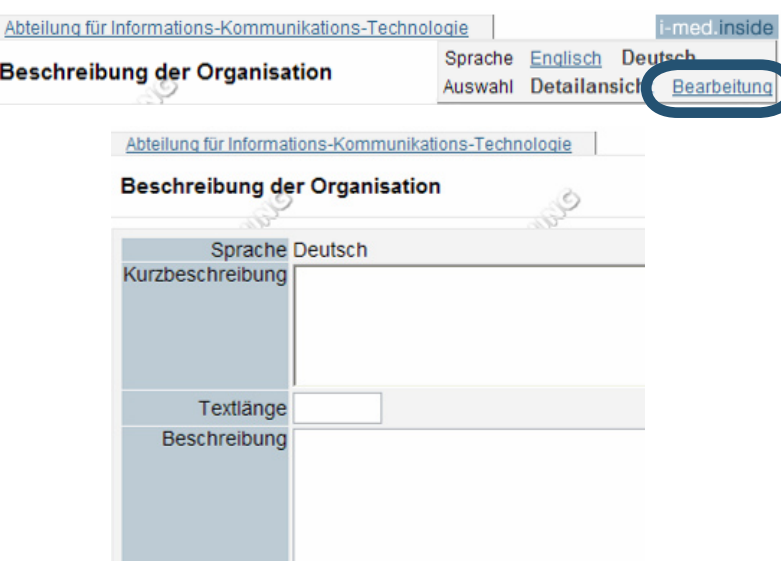

Klicken Sie nach Fertigstellung auf "Speichern".

#### Erfassung des Dienstorts

Für die Gebäude der Medizinischen Universität Innsbruck sind in i-med.inside entsprechende Grundrisspläne hinterlegt. Zur besseren Orientierung, beispielsweise für Besucher, kann auf der Visitenkarte jeder Person ein Dienstort angegeben werden, der mit dem Grundrissplan des entsprechenden Gebäudes verlinkt und auf dem dann das Dienstzimmer, Büro etc. eingezeichnet ist.

Die Visitenkarte sieht mit hinterlegtem Dienstort wie folgt aus:

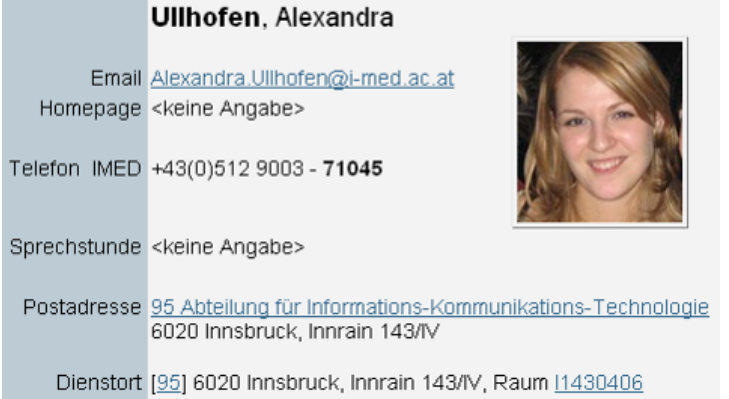

Bei Klick auf die Raumnummer öffnet sich der entsprechende Grundrissplan; der Arbeitsort wird mit einem roten Punkt markiert:

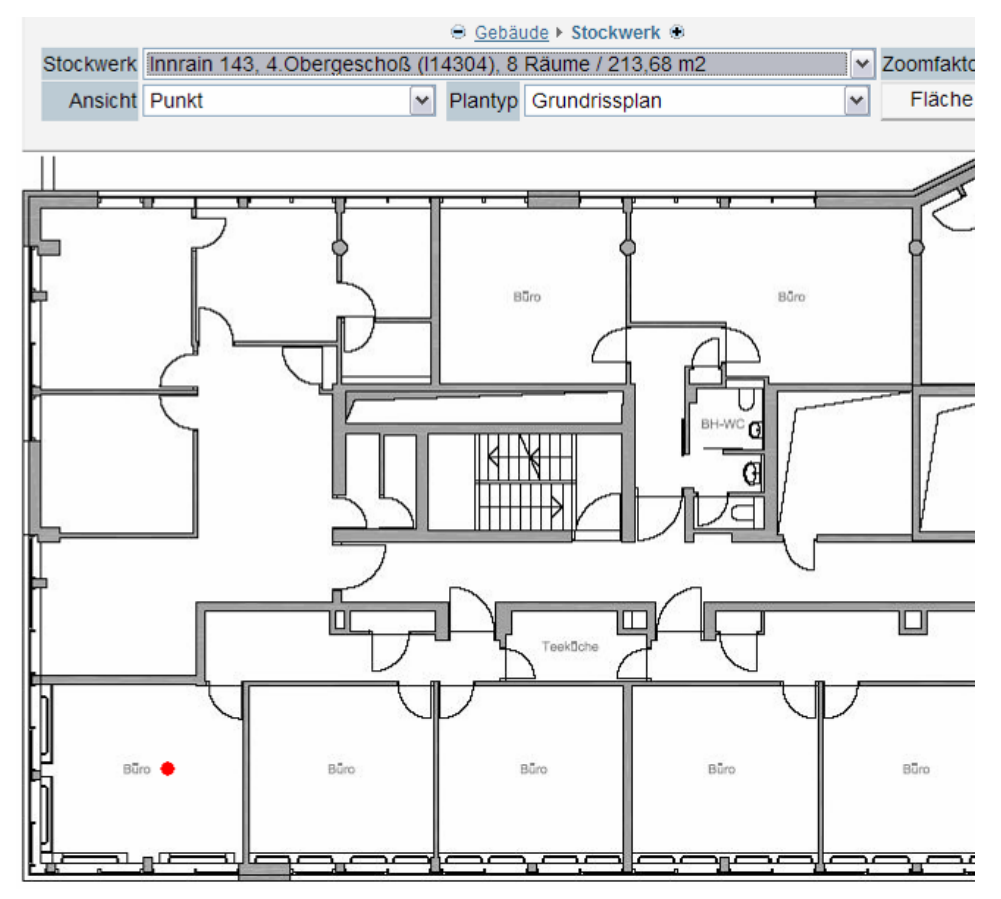

Um den Dienstort einzutragen, rufen Sie die Liste der Personen an Ihrer Organisationseinheit auf:

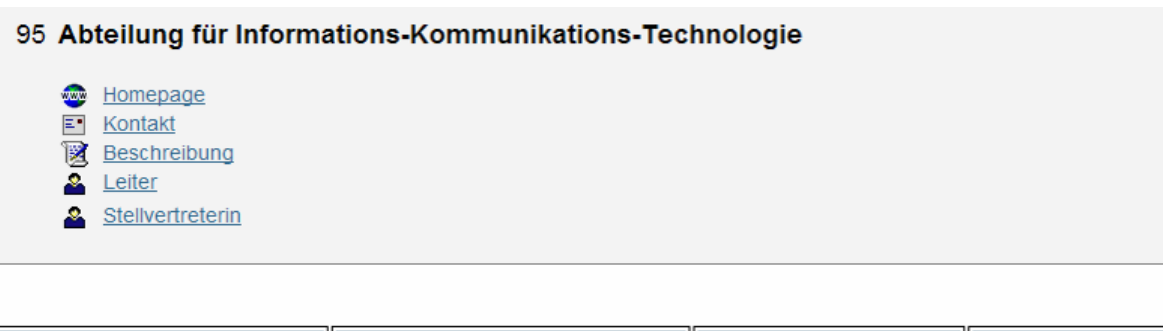

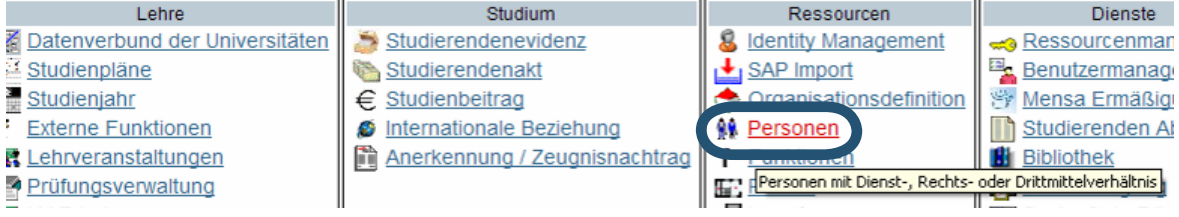

Klicken Sie auf den Namen der jeweiligen Person, um die Visitenkarte zu öffnen und wählen Sie rechts oben den Punkt "Bearbeitung":

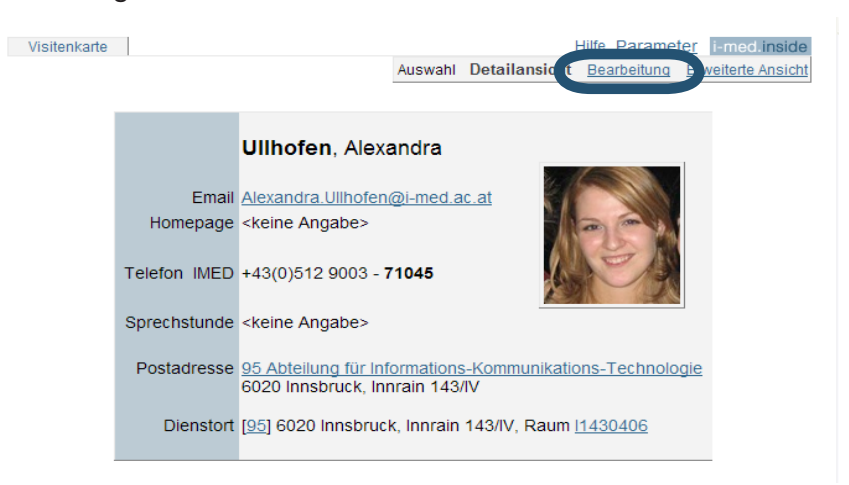

Klicken Sie bei "Dienstort" auf "Bearbeiten":

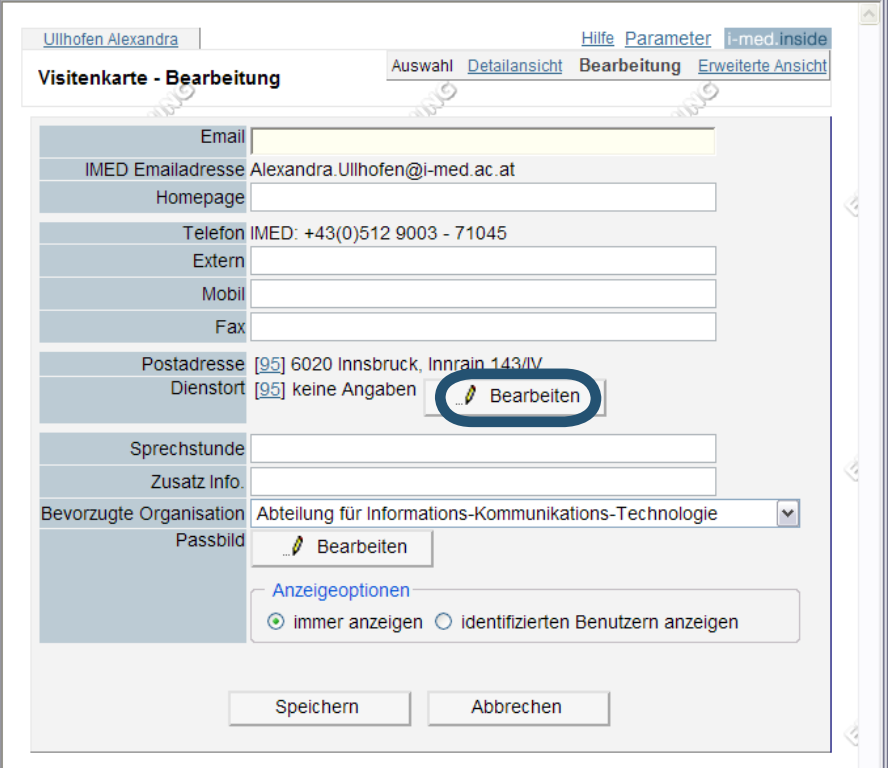

#### Das Fenster zur Bearbeitung des Dienstorts öffnet sich:

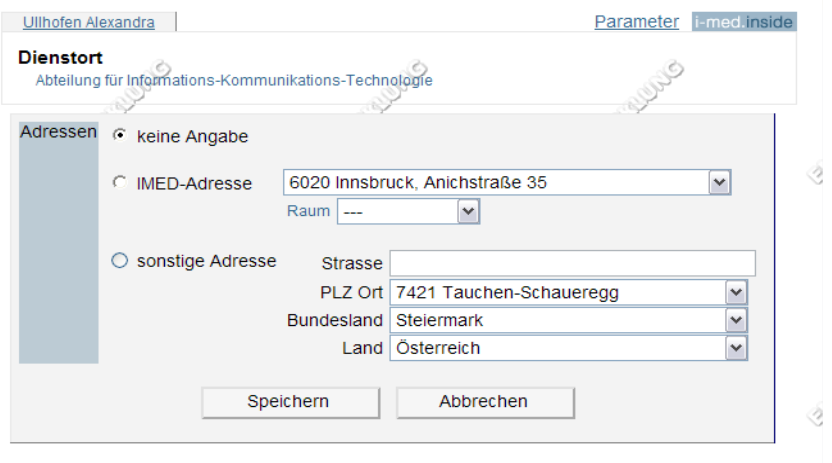

Um Ihren Dienstort anzeigen zu lassen, wählen Sie Adresse und Raum im IMED-Adress-Verzeichnis aus.

Hinweis: Ist das Gebäude nicht in der Liste auffindbar, so kann auch der Dienstort nicht hinterlegt werden, da die Räume und somit die Grundrisspläne dann auch nicht eingetragen sind. Kontaktieren Sie in diesem Fall bitte den i-med.inside-Systemadministrator inside@i-med.ac.at.

Alternativ können Sie eine sonstige Adresse eingeben und speichern.

## Anhang: Liste der Funktionen in i-med.inside

Folgende Funktionen können Sie als i-med.inside-Beauftragte/r vergeben:

#### Fachliche Funktionen:

#### Dezentrale Lehrerhebung

darf Lehrveranstaltungen im Lehrveranstaltungsangebot der Organisationseinheit verändern darf LV-Erhebungsdaten für das nächste Studienjahr verändern darf Lehrveranstaltungen für das nächste Studienjahr melden

#### i-med.inside-Beauftragte/r

darf fachliche und programmspezifische Funktionen zuordnen darf Kontaktangaben und Beschreibungen der eigenen Organisation bearbeiten darf Sprechstunde, Email-Adresse, Homepage-Adresse in Visitenkarten von Mitarbeitern verändern

#### LV Teilnehmerverwaltung

darf Teilnehmer für Lehrveranstaltungen anmelden darf Termine oder Terminserien für Lehrveranstaltungen erstellen darf Gruppen für Lehrveranstaltungen anlegen

#### Programmspezifische Funktionen:

#### Personal Self Services (PSS)

darf Abwesenheiten von Mitarbeitern genehmigen darf Urlaubsanträge für alle Personen an einer Organisation erstellen bzw. bearbeiten

#### PV\_AdministratorIn

darf Abschlussarbeiten von Kandidaten erfassen und das entsprechende Protokoll drucken darf in der Prüfungsverwaltung Prüfungstermine anlegen, Kandidaten anmelden, Noten eintragen und das Prüfungsprotokoll drucken